# **Inlel Smarl Video Recorder Pro**

•........................................................................................

*Il prodotto che vi proponiamo questo mese* è *la nuova versione della Intel Smart Video Recorder Pro. La scheda di acquisizione* e *compressione in tempo reale che la Intel ha di fatto progettato* e *realizzato basandosi sul protocollo di compressione Indeo* e *sulla potenza del chip i750.*

*In questa nuova implementazione, oltre alla migliore ingegnerizzazione della scheda ed alla maggiore potenza di compressione raggiunta dall'lndeo, qui implementato nella versione* 3.2, *per un migliore sfruttamento della scheda* è *presente un software per l'editing qual* è *il nuovo Digital Video Producer dell'Asymetrix.*

*L'accoppiata scheda-software rende possibile all'utilizzatore il pieno controllo sul media audiovisivo. Dall'acquisizione al montaggio fino alla riproduzione*

### *di Bruno Rosati*

# *Confezione ed installazione*

Nella coloratissima scatola preparata dalla Intel, la prima novità che troviamo ad attenderei è nella forma della scheda stessa. Piccola e concentratissima. Una half-size che nulla ha più a vedere con la precedente versione che risultava essere a tutta lunghezza e con una sandwich-board agganciata sulla parte posteriore. L'ingegnerizzazione imposta alla Intel Smart Video Recorder Pro (d'ora in avanti ISVR PRO) si dimostra quindi notevole e fa impressione pensare che tutta la potenza (e qualcosa in più) della precedente versione è ora concentrata in soli quattro chip fra i quali, ovviamente, spicca sempre il (ri)programmato i750. La prima considerazione che si può fare a riguardo è di ordine pratico: la ISVR PRO ora è facilmente installabile anche in un cabinet di tipo slim, come ad esempio il Compaq Presario 486sx, uno dei due PC (l'altro è un mini-tower DX2/66) che abbiamo usato per la prova.

Insieme alla ISVR PRO, dal primo contenitore interno di cartone abbiamo

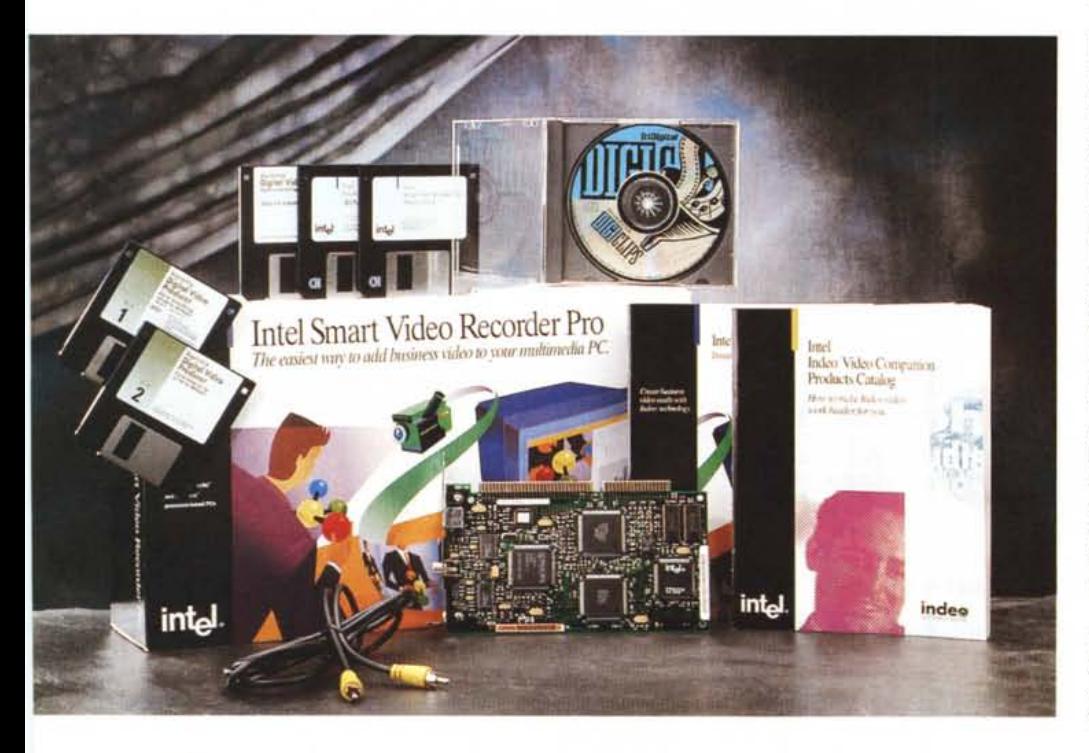

visto uscire anche un cavetto per il collegamento in videocomposito. Sull'asta di aggancio la scheda è però dotata sia di un ingresso videocomposito che di uno in Super-Video. Se le nostre acquisizioni avranno come sorgente un camcorder oppure un VCR in S-VHS/Hi-8 (la cui qualità è di gran lunga preferibile) dovremo provvedere per nostro conto all'acquisto di un cavetto equivalente. È questa della mancanza di un cavo Y/C l'unica nota stonata, l'unico «contro» che riusciamo a rilevare fra i tanti «pro» che risulteranno al momento del tirare le conclusioni.

•

Rispetto alla prima versione della ISVR anche il corredo software è cambiato. Oltre al software per l'installazione della scheda (due dischetti HO contenenti Setup, driver ed un bel file di esempio) troviamo racchiusi in un secondo, piccolo contenitore, l'Asymetrix Digital Video Producer (un sistema per la cattura, l'editing e la riproduzione dei file .AVI) ed il CD-ROM Tri-Digital Digi-Clips, dotato di un buon numero fra videoclip, brani MIDI e sintesi sonore di varia natura liberamente utilizzabili. Nella versione precedente della ISVR, il bundled software (MediaBlitz!, Compel, Video for Windows ed il CD-ROM Firstlight Gatekeeper) sfiorava gli 800 dollari. Quello della ISVR PRO arriva solo a 400 dollari, in compenso c'è subito da evidenziare il notevole incremento delle prestazioni che ormai ci rendono una scheda quasi perfetta. L'implementazione del codec Indeo 3.2 fornisce un vero

*La rinnovata Intel Smart Video Recorder in versione «Pro", piccola la metà della precedente versione, con accanto l'unico software posto a corredo: il Digital Video Producer, una novità di Asymetrix.*

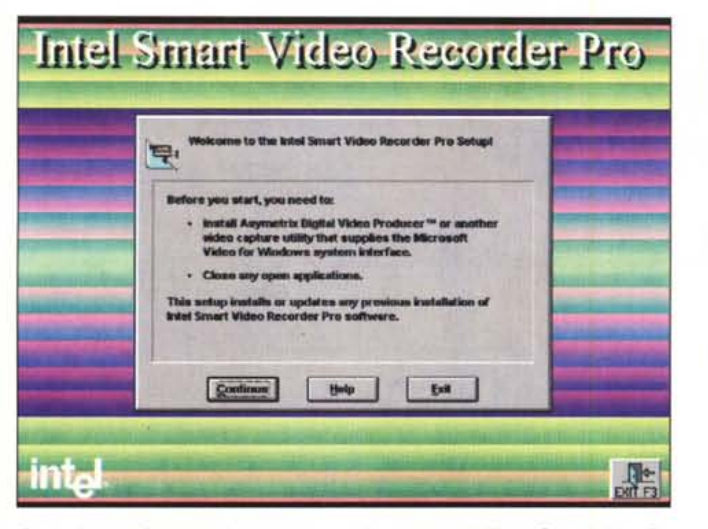

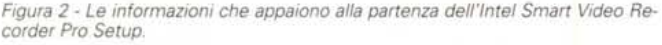

Figura 3 - I parametri per il settaggio software della scheda. Il detect del setup ▶ riscontra gli Interrupt e gli indirizzi di memoria trovati liberi nel nostro sistema e li segnala nell'apposita tabella in modo che vengano settati.

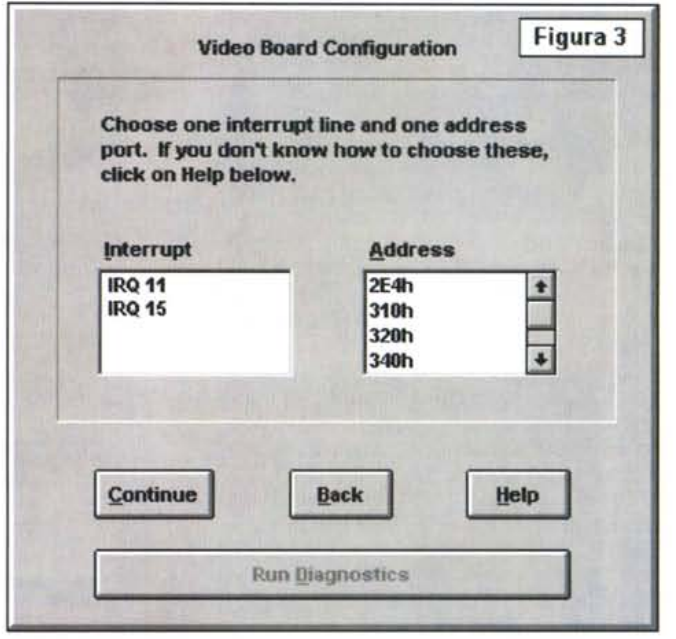

salto in avanti. Un salto che a seconda della CPU di lavoro è in grado di portarci al full-screen/full-motion come vedremo più avanti nelle note tecniche.

A conferma di una soluzione basata più sulla qualità che sulla quantità del software a corredo, anche il materiale cartaceo risulta ridotto all'osso. In pratica, sono inseriti solo l'indispensabile Installation Guide e l'Indeo Video Companion Products Catalog. Una specie di catalogo su tutti gli applicativi Indeocompatibili, disponibili sul mercato. Per quanto riguarda il Digital Video Producer di Asymetrix, c'è solo un cartoncino con sopra scritto il rimando al file dell'Help per quanto riguarda le modalità d'uso.

A questo punto non c'è altro da fare che riporre la scatola ed aprire il PC per cominciare l'installazione. Per l'installazione fisica della scheda basta individuare uno slot libero a 16 bit. La scheda non ha alcun jumper da settare ed una

volta installata questa, con il bracket avvitato alla zona di fissaggio del cabinet, il computer può esser chiuso definitivamente per procedere al setup software.

Questo, seguendo sempre lo stepby-step illustrato sulla quida, va effettuato da Program Manager partendo dai dischetti dell'Asymetrix DVP. Dal menu File, con il solito comando Esegui (o Run) si può eseguire il Setup.

Da questo momento in poi sarà sufficiente seguire le istruzioni che appaiono sullo schermo e, dopo aver indirizzato in C:\ o in un'altra unità l'installazione del software, attendere il tempo necessario affinché i dischi vengano scompattati nella directory DVP. Fatto ciò e riavviato Windows, passeremo al caricamento dal primo disco della ISVR, denominato Software, alla ricerca del setup relativo. Appena selezionato e lanciato l'eseguibile vedremo portarsi in video la schermata di figura 2 dove ci viene nuovamente evidenziata la seguenza dell'installazione: prima del software relativo alla ISVR PRO, va installato il DVP di Asymetrix.

Se la procedura è stata rispettata, si può premere il bottone «Continue». Quella che vedremo apparire sarà la

#### Figura 4

Asymetrix Digital Video Producer Capture Tool. Il modulo di cattura del DVP appena attivato. Abbiamo già immesso il nome del file ed ora stiamo procedendo all'allocazione dello spazio su disco da assegnare al file stesso.

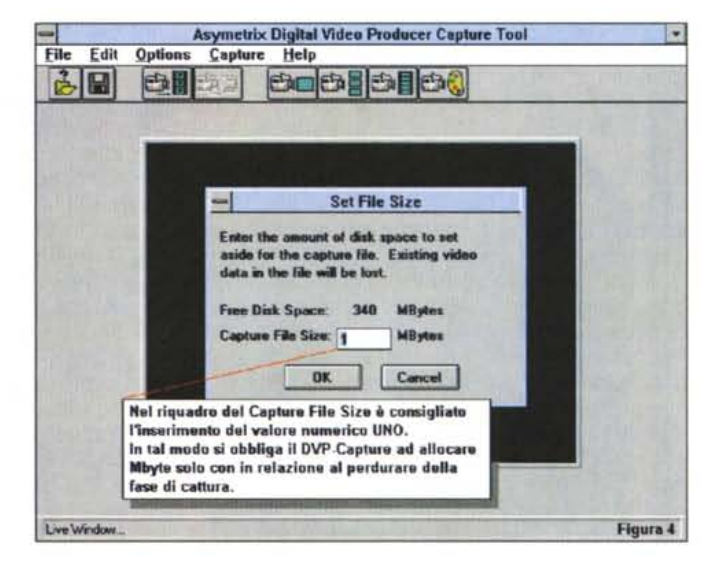

**Intel Smart Video Recorder Pro** 

#### Produttore:

Intel Corporation - 5200 N.E. Elam Young Parkway, Hillsboro, OR 97124-6497 **Distributore:** Intel Corporation Italia - Strada 1 -Pal.E/4 Milanofiori -20090 Assago (MI) Prezzo (IVA esclusa): da definire (per informazioni rivolgersi alla Intel Corp. Italia Tel. 02/575441 - Fax 02/5750.1221)

schermata relativa alla configurazione della ISVR+ che, com'è visibile in figura 3, imporrà la scelta di un Interrupt (gli IRQ riconosciuti dalla ISVR PRO sono i numeri 9. 10. 11 e 15) e quella di un indirizzo di base dove allocare l'I/O fra scheda e CPU (gli indirizzi deducibili sono otto: 2e4, 310, 320, 340, 350, 360, 3a0 e 3b0h). Se il detect del setup non incontra problemi di sorta (interrupt non disponibili) verranno mostrati nei relativi riquadri tutti gli IRQ e gli indirizzi di I/O settabili, basterà farci sopra click e l'installazione sarà conclusa. La ISVR PRO è ora entrata ufficialmente a far parte della vostra stazione di lavoro.

In Windows, dopo averlo fatto ripartire affinché i settaggi configurino di nuovo il sistema, verrà creato il gruppo ISVR Pro Program nel quale sarà ora presente un'icona denominata ISVR Pro Unistall. Quando per qualsiasi motivo dovremo disintallare la ISVR PRO dal sistema, basterà lanciare l'Unistall affinché vengano di nuovo ristabilite le condizioni di lavoro precedenti l'installazione della scheda.

Da questo momento in poi è possibile dedicarsi all'esame di tutte le procedure relative all'uso della ISVR PRO in congiunzione con l'Asymetrix DVP. Chiaro che la scheda funziona anche con il solo Video for Windows oppure con il modulo Capture di Premiere o di altri media-editing.

## **ISVR Pro** e Digital Video Producer

Il Digital Video Producer è costituito da due moduli complementari: il DVP Capture (figura 4) ovviamente delegato alla fase di acquisizione e, in congiunzione alla ISVR PRO, anche a quella contemporanea della compressione, ed il vero e proprio DVP con il quale potremo editare il file acquisito con il primo modulo, tagliando parti di scene ed aggiungendo effetti speciali e/o altri file sia dinamici che statici.

La ISVR PRO entra pienamente in funzione solo durante la fase di cattura e quindi ha un rapporto diretto ed univoco con il modulo DVP-Capture al quale, come ciascuna altra scheda, impone alcune specifiche prerogative.

Il DVP-Capture, prima di procedere con l'acquisizione, necessita di una fase di settaggio attraverso la quale vengono definiti alcuni parametri basilari quali la denominazione del file, l'allocazione dello spazio (su disco oppure in RAM) e quindi il formato video. Per quanto concerne l'allocazione dello spazio, subito dopo aver definito il nome del file (menu File opzione Set Capture file) sempre dal menu File andrà richiamato il co-

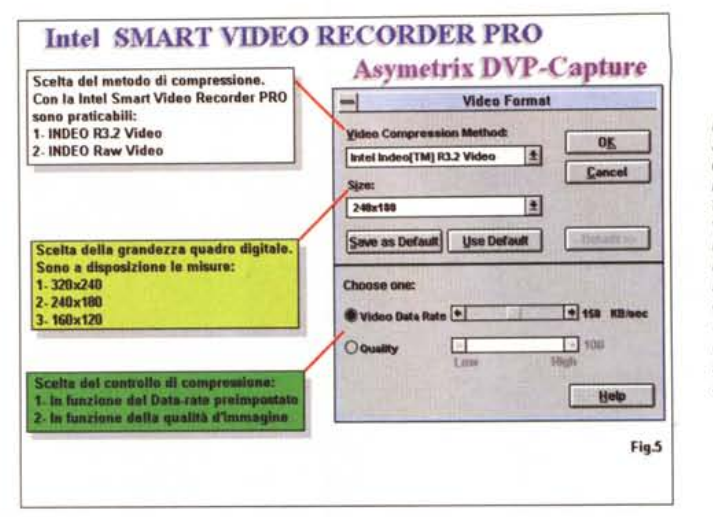

#### Figura 5

Sempre dal modulo di cattura dell'Asymetrix DVP, ora stiamo settando i parametri relativi al formato video. Utilizzando la ISVR PRO, il metodo di compressione da usare non può essere che il rinnovato Indeo 3.2. Ora la scheda è in grado di acquisire anche a 3/8 di schermo.

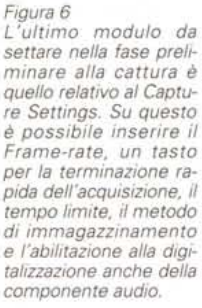

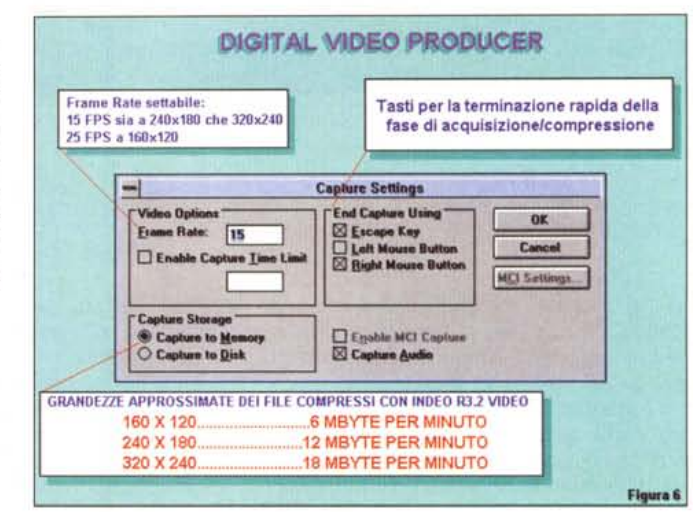

mando Allocate File Space e, nel pannello che apparirà a centro schermo, andrà inserito il valore numerico equivalente allo spazio in Mbyte da allocare per la memorizzazione del file appena denominato. Benché sia possibile allocare qualsiasi valore numerico, è consigliabile procedere con il settaggio del valore «uno». Questo perché, l'allocazione di un solo Mbyte obbliga il DVP-Capture a rinnovare l'assegnazione per quanto dura e richiede la fase di acquisizione. In tal modo, al termine della fase, avremo un file .AVI della misura esatta della sua grandezza. Al contrario, settando un valore ipotetico (ad esempio 50 Mbyte) DVP-Capture continuerebbe ad assegnarlo comunque allo stesso file. Fatto ciò, si procede al settaggio del formato video.

E da questa fase che la ISVR PRO comincia ad influire sui moduli del DVP-Capture al quale (così come farebbero la VideoSpigot, la VideoBlaster, ecc.) impone la visualizzazione del proprio pannello Video Format (figura 5).

Con la voce Video Compression

Method potremo, ad esempio, scegliere fra i protocolli Indeo R3.2 Video ed Indeo Raw Video. Con l'Indeo R3.2 il video sarà catturato e compresso in un'unica fase, con il Raw al contrario verrà catturata l'informazione non compressa ed al massimo della qualità di ogni fotogramma. In poche parole il «full-frame».

Per quanto riguarda la grandezza del quadro, la ISVR PRO imporrà al DVP-Capture la visualizzazione in tre differenti formati: 160 x 120 (1/4), 240 x 180 (3/8) e 320 x 240 (1/2).

Correlata al metodo di compressione è infine la selezione del Data-rate che può essere alternativamente settato con l'opzione Video Data Rate oppure a quella definita come Quality.

Privilegiando la prima, imporremo il rispetto del Transfer-rate desiderato. Ovvero la velocità con la quale, in fase di riproduzione, il file .AVI verrà riprodotto. Tale opzione offre una selezione attiva della velocità che va dagli 80 ai 300 Kbps. Se ad esempio volessimo stabilire che la velocità di riproduzione dovrà

*Figura 7 Asvmetrix Digital Video Producer. La schermata di lavoro con in evidenza le finestre del Media Window, i due Plaver per il taglio dei file, la Tool bar e quindi la zona della timeline sulla quale, fra le due tracce video, c'è la zona delle Transizioni: questo è l'effetto visualizzato per default.*

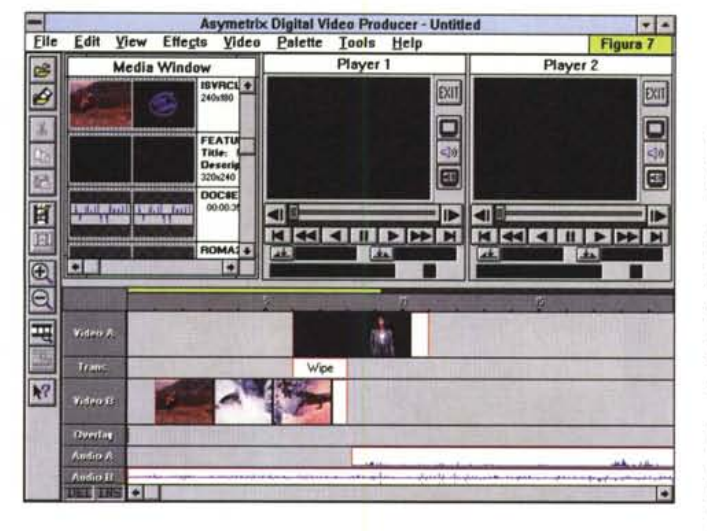

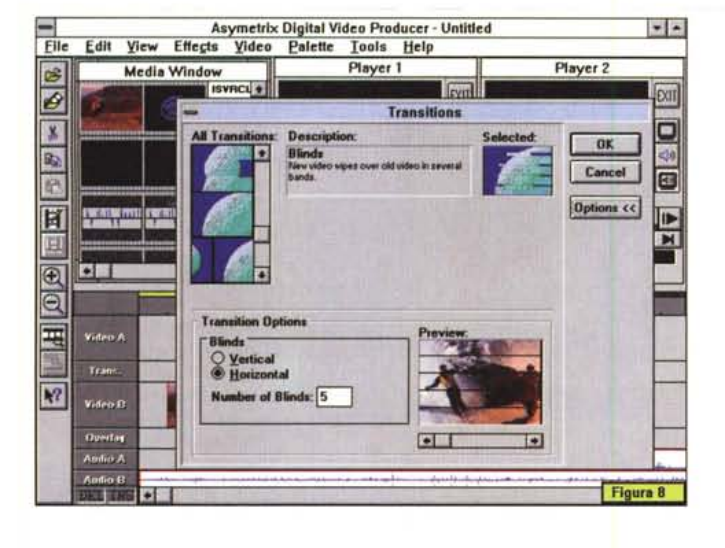

essere quella dei CD-ROM drive «single-speed», dovremmo spostare **il** cursore fino a raggiungere **il** valore di 150 Kbps. La compressione del file verrà forzata per rispettare **il** valore impostato.

AI contrario la scelta dell'opzione Quality privilegia la discriminante qualitativa e ci rende l'esatto valore del Data-rate con **il** quale lo specifico file che andremo ad acquisire dovrà essere riprodotto. Ciò significa che il valore percentuale imposto alla qualità potrà ad esempio stabilire un valore superiore al precedente Data-rate da 150 Kbps. Privilegiando la qualità non potremmo viceversa assicurarci le prestazioni assicurate dalla massima velocità conseguibile dalle unità di riproduzione.

L'ultima serie di parametri da settare appare all'interno del pannello del Capture Settings (figura 6) che è specifico del DVP-Capture e sul quale è settabile il valore del Frame-rate di cattura (da scegliere attentamente giacché viene imposto anche in lettura), l'eventuale tempo-limite della fase di acquisizione,

il tasto per terminare la cattura stessa, quindi il tipo di immagazzinamento delle informazioni (in RAM o direttamente su hard disk) ed infine l'eventuale acquisizione della componente audio.

*Figura 8*

*Il requester Transitions sul quale far scorrere la lista di tutti gli effetti disponibili e dopo averne selezionato le opzioni, effettuare una comoda preview*

Siamo finalmente pronti, possiamo impartire l'ordine di Start Capture al modulo e dare il Play al camcorder (oppure al VCR) che è attestato all'ingresso della ISVR PRO. Vedremo il led dell'hard disk lampeggiare continuamente e la percentuale di dropping, ovvero i fotogrammi persi, rimanere ferma a zero. Non possiamo che ammirare l'impressionante dimostrazione di potenza e facilità con la quale la scheda acquisisce e comprime tante informazioni in un file .AVI subito pronto per essere eseguito dal Media Player.

## *AI lavoro!*

La potenza della ISVR PRO rispetto ad una scheda di sola acquisizione è sconvolgente. Nel primo giro di prove al quale mi sono dedicato, la scheda ha acquisito direttamente su hard disk ben quattro minuti di film! Un film famoso e bello come Ben Hur che a 240 x 180. con 15 fps al secondo ed unitamente alla componente audio (11 kHz-8 bit) ha occupato 50 Mbyte di spazio. Settando l'opzione Quality al 50% nel pannello Video Format, ho potuto infine constatare che **il** Data-rate derivato è di soli 125 Kbps. Per riprodurre tale file è quindi buono qualsiasi CD-ROM drive singlespeed (max 150 Kbps).

Se quattro minuti equivalgono a 50 Mbyte, quaranta minuti occupano 500 Mbyte. Dentro un hard disk di produzione da 540 Mbyte, l'ISVR PRO e l'lndeo R3.2 riescono a farci entrare il primo tempo di un film, il tutto in tempo reale e con ottima qualità visiva e velocità di riproduzione.

A livello di cattura la ISVR PRO, proprio perché potenziata nel codec utilizzato in hardware (l'implementazione dell'lndeo 3.2 migliora di almeno un 25% le performance della versione 3.1) riesce a catturate 15 fotogrammi al secondo sia a 320 x 240 che a 240 x 180 dot anche su di un sistema basato su i486sx. Il Full-motion al contrario lo si raggiunge a partire da un DX2/66 anche a 320 x 240, misura che con i suoi 25fps potrà ancor meglio essere visualizzata in uscita nel modo di riproduzione Full Screen.

A livello di fattori di compressione l'lndeo 3.2, sempre ragionando sul Frame-rate pari a 15 fps, può garantire valori compresi fra i 100/125 Kbps a 240 x 180, e fra i 200/240 Kbps a 320 x 240. Queste, a loro volta, sono misure da CD-ROM Publishing, dove il Frame-rate di 15 fps è più che sufficiente e può garantire la riproduzione ottimale dei file .AVI a 240 x 180 per tutti i CD-ROM drive a partire dai single-speed da 150 Kbps (specifiche MPC-1) ed a 320 x 240 per i soli CD-ROM drive double-speed da 300 Kbps (specifiche MPC-2)

In altre parole, acquisendo con la ISVR PRO e comprimendo con l'lndeo 3.2 ci siamo definitivamente lasciati alle spalle i 160 x 120 dot portandoci come minimo a 240 x 180 che, equivalendo ai 3/8 di schermo, si dimostra un quadro di risoluzione più che accettabile per tutte le realizzazioni interattive.

Quattro minuti di film acquisiti in altrettanti minuti di acquisizione/compressione. Semplice dimostrazione di tempo reale che ovviamente vale solo in relazione all'uso del codec Indeo 3.2 implementato nell'i750. Se al contrario volessimo acquisire a frame pieni, ovvero passare all'uso del driver Indeo Raw Video, la ISVR PRO tornerebbe a comportarsi come un normale «movie-grabber» quali la VideoSpigot, la VideoBlaster, ovvero, come schede che acquisiscono senza comprimere. In questo caso torna a prendere consistenza l'incidenza del dropping ed il numero dei fotogrammi persi, più la CPU è lenta, più comincia subito a farsi sentire. In questa condizione diviene tra l'altro obbligatorio il passaggio per una successiva fase di editing e compressione. Fase che, se avessimo acquisito con Indeo 3.2 una sequenza ben definita di film, potremmo benissimo evitare.

L'uso dell'acquisizione di tipo «raw» e qualsiasi fase successiva di editing, compiuta anche su di un file già compresso, escludono le funzionalità di compressione in tempo reale via hardware della ISVR PRO. Così com'er con la precedente versione, anche la ISVR PRO abilita il funzionamento del codec hardware solo durante la fase di acquisizione. Il passaggio in un modulo per l'editing obbliga all'uso della versione software del codec. L'lndeo Video R3.2 fortunatamente è ben ottimizzato, riuscendo a comprimere con maggiore velocità anche del pur buon Indeo R3.1, garantisce tempi di attesa abbastanza contenuti.

Poniamo di aver acquisito una certa sequenza visiva e, separatamente, delle sintesi audio di commento ad alcune scene che andranno estrapolate dalla sequenza stessa. Quello che dovremo fare consisterà esclusivamente nel segnare gli In/Out di ogni singola scena utile, tagliare le parti non desiderate e quindi provvedere a sincronizzare le varie sintesi vocali di commento. Magari aggiungendo anche un bel sottofondo musicale. Quell'operazione che di fatto è la realizzazione di un video-clip. Cosa che l'Asymetrix Digital Video Producer è in grado di fare.

## *Digital Video Producer*

Il DVP si presenta in schermo (figura 7) organizzato nelle sue varie zone di lavoro. Proprio sotto la barra dei menu sono riportate le finestre Media Window, Player 1 e Player 2, sul lato sinistro la Tool bar e quindi, ad occupare la restante parte di schermo, la zona detta di timeline.

La Media Window è la finestra dove verranno temporaneamente immagazzinati i file che andremo a caricare in video attraverso il comando Import Media del menu File. Tale comando è la prima operazione che andrà effettuata una volta caricato il DVP. Selezionato il primo elemento vedremo questo visualizzarsi all'interno della Media Window. Da questa sarà poi possibile trascinarlo con il mouse o verso uno dei due Player oppure direttamente nella Timeline. Se del file che importiamo cono-

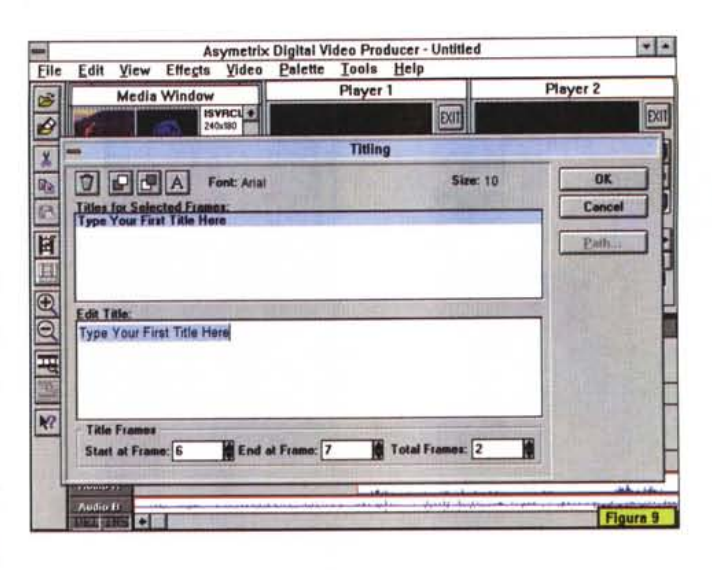

#### *Figura 9*

*Opzione Titling. Per aggiungere un titolo in sovrimpressione* o *creare una sigla, l'AsVmetrix OVP ci permette l'uso dei font di Windows e di realizzare titoli in scorrimento colorati e di taglio differente.*

#### *Figura 10 Un esempio di acquisizione con ISVR PRO e riproduzione da Media-P/aver in Window-mode.*

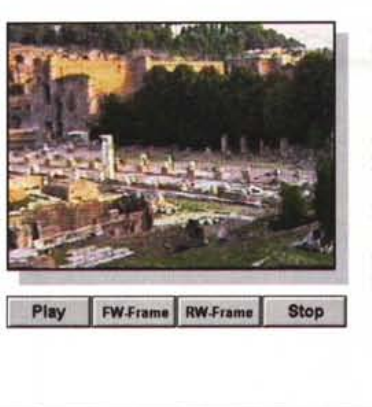

**Intel SMART VIDEO RECORDER** 

Abbiamo acquisito un lungo film, **montato in analoaic:o tramite il controllo di Video Diradar** *C,W.,* e la ISVR-PRO ci ha reso un file *AVI* equivalente a 320x240 con un Frame-Rate da 15 fps ed un Data-Rato di riproduzione di circa 245 Kpbs.

La resa qualitativa è stata settata **all'SO-J. ed è per que.to motivo che** il Data-Rate imposto dal codec INDEO R3.2 ci garantisce la riproduzione più fluida solo su CD-ROM **drive di tipo "double-.peed".** Ovvero drive da 300 Kpbs.

Figura 10

sciamo già tutte le caratteristiche e di conseguenza non vanno scelti ed estrapolati segmenti particolari, possiamo subito trascinarlo nella Timelime. Se al contrario, del file vogliamo verificare la riproduzione ed a maggior ragione operare un taglio di prelazione, il passaggio nel Player 1 o 2 è obbligatorio. Nel Player, oltre al play di verifica, sarà possibile operare alla marcatura di un punto di inizio e di fine particolari. Agendo in tal modo sarà possibile segnare e prelevare solo la parte desiderata. Lo stesso discorso vale sia per le componenti video che per quelle audio.

Nella Tool bar, che corre verticalmente lungo la parte sinistra dello schermo, sono raggruppati i comandi ritenuti di più continuo accesso fra quelli presenti nei vari menu del DVP. La comodità di averli subito accessibili rende più rapido ed immediato il lavoro. Di tale lista vogliamo soprattutto segnalare il comando Import Media che, così com'è evidenziato in figura è abile a importare ben dieci differenti tipi di file. Quindi il comando Build, predisposto all'effettiva costruzione del file .AVI ed infine il Display Current Track Only, con il quale è possibile visualizzare la sola traccia da noi selezionata sulla timelime. Così facendo la traccia prescelta viene ingrandita e diviene più facile operarvi in una fase di editing più profonda.

L'icona del Point & Click è sempre pronta per aiutarci con il suo Help in linea. Ogni qualvolta che la abiliteremo, di qualsiasi opzione, comando od icona che selezioneremo, ne verrà descritta la funzionalità e il modo di utilizzo.

Com'è visibile in figura 8, in DVP è anche possibile gestire il passaggio da una sequenza all'altra attraverso degli effetti di transizione. Per fare ciò è sufficiente inserire un primo file video nella traccia «A» ed un secondo file video nella traccia «B». Facendo ciò in modo che la parte finale del primo e quella iniziale del secondo si sovrappongano temporalmente (vedrete poi voi di quanti frame o secondi) vedremo che nella traccia intermedia Trans, apparirà una fascia di color bianco con sopra

#### *Figura Il*

*Un esempio di acquisizione, a 320 x 240, ma con riproduzione in Full Screen Mode. La pulizia di codifica raggiunta da Indeo R3.2 è notevole; un film compres*so *può essere riprodotto a pieno schermo con sufficiente qualità.*

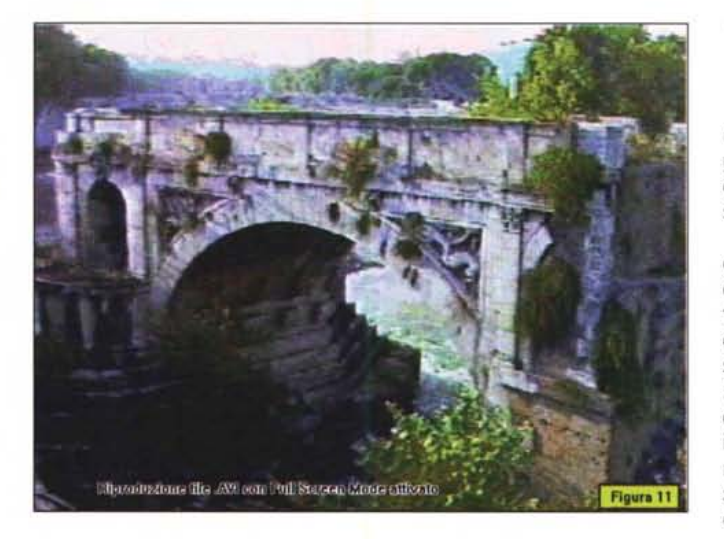

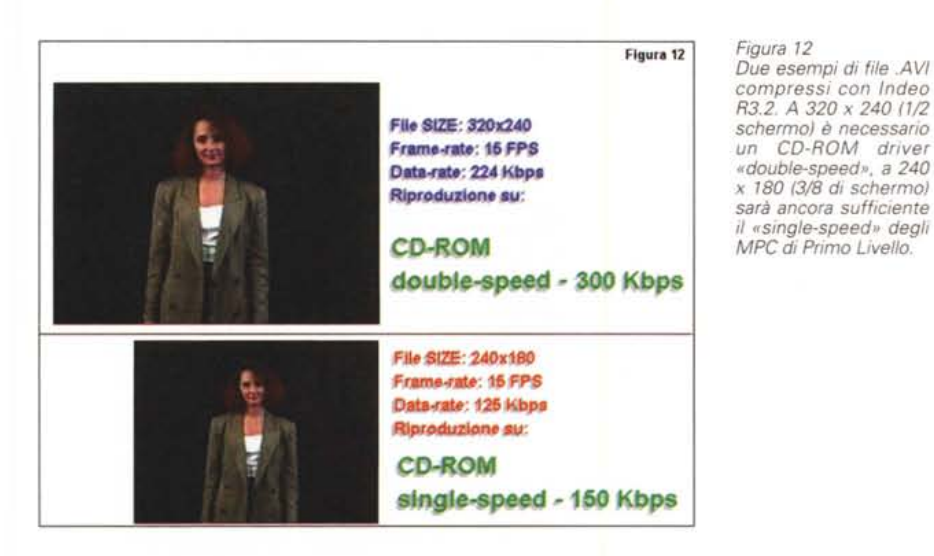

scritto il nome di un tipo di effetto. Tale fascia sarà lunga tanto quant'è il periodo di sovrapposizione delle due tracce. A questo punto, sia per scegliere l'effetto che si desidera che per verificarne una più precisa preview, sarà sufficiente fare click due volte proprio sulla fascia bianca della traccia Trans. In tal modo apparirà il requester degli effetti.

Altra cosa interessante di DVP è l'opzione per le videotitolazioni (figura 9) che possono essere sovrimpresse alle tracce video selezionandole per tipo di font, colore, dimensioni e tipo di animazione attraverso la traccia denominata Overlay.

C'è un limite però: un progetto può contenere un solo Overlay. Di conseguenza, se si abbisogna di più passaggi di titoli in punti diversi del film, saremo obbligati a costruire dei progetti intermedi che andremo poi via via ad unire fra loro.

Questo, in maniera estremamente sintetica è il modulo di editing DVP di Asymetrix. Un bundled particolarmente gradito per chi, dotandosi di una scheda di acquisizione come la ISVR PRO, probabilmente un utente professionista, abbisogna anche di un sistema software per ottimizzare i film digitali.

*un CD-ROM driver*

## *Conclusioni*

Dal mio sistema personale, basato su di una motherboard equipaggiata con un DX2/66 (oggi acquistabile per meno di mezzo milione di lire) mi accorgo che la fase di decollo è terminata; è il momento di spiccare il volo stabilendo con precisione la rotta verso il luogo dove si vuole andare: tutto dipende esclusivamente dalle nostre disponibilità finanziarie.

Con un sistema di immagazzinamento dati dedicato, ad esempio un box esterno con HD da 540 Mbyte, e del buon software d'authoring, una ISVR PRO, accoppiata con un'ottima scheda audio, ci può condurre senza fermate intermedie nell'ambito delle produzioni interattive. L'immagine dell'Hard Disk da 540 Mbyte (e dalla cifra di acquisto uguale al numero di Mbyte se consideriamo la «lira pesante») può essere copiata su di un CD-ROM registrabile e costituire il master per una successiva sessione di copia su più vasta scala.

Sempre la stessa configurazione, ma con un encoder esterno in luogo dell'HD-box, a sua volta si dimostra altrettanto ottima per registrare su videocassetta le nostre presentazioni audiovisive. L'encoder, quale ad esempio il PCTV (provato sul n. 143 di MCmicrocomputer) oppure quello della Jepssen, in prova questo stesso mese sulle pagine di Guida Pratica, potrà convertire il segnale di uscita dell'adattatore grafico e rinviarlo all'ingresso video di un VCR da tavolo, in videocomposito oppure in S-Video. La spesa sarà più o meno equivalente a quella dell'HDbox. Fare CD-ROM Publishing oppure Desktop Presentation in pratica comporta la stessa cifra di investimento.

Dal CD-ROM Publishing al Desktop Presentation (Compel, Action!, Media-Blitz!, ecc.) le varie componenti potranno essere gestite direttamente da hard disk e quindi non dipendere più dal limite velocistico imposto dal transfer-rate dei CD-ROM drive. A livello di hard disk IDE, anche un Data-rate dell'ordine dei 500-700 Kbps sarà pienamente soddisfacente.

In relazione a ciò, torno a ribadire che, se il sistema di produzione è basato su di un i486sx, dovremo accontentarci di un Frame-rate d'acquisizione non superiore ai 15 fotogrammi al secondo, mentre per il Full-motion da 25 fps reali, sia all'atto dell'acquisizione che della riproduzione, dovremo necessariamente disporre di un DX2/66.

Benché possa essere utilizzata anche per realizzare presentazioni esportabili poi su videotape, la Intel Smart Video Recorder PRO nasce prevalentemente per il CD-ROM Publishing. Questa è la cosa che indubbiamente fa meglio di ogni altra scheda in circolazione. Il suo maggiore vantaggio è quello di basarsi su Indeo e nello specifico sull'ultima implementazione del codec, che tra l'altro è ormai quello più affermato escluso l'MPEG. In definitiva, con il mercato che tende sempre più ad allontanarsi dalla generalità ed a puntare verso hw & sw specialistico è bene quindi muoversi di conseguenza. Chi deve fare del CD-ROM Publishing, Info-Point e solo sporadicamente delle videoregistrazioni, può puntare senza indugi sulla ISVR PRO. Per il Desktop Video, come abbiamo già visto e come fra non molto tornerò a fare in relazione alle ultime novità, c'è indubbiamente una vasta scelta di prodotti che nasce per fare DTV e farlo bene.

MG